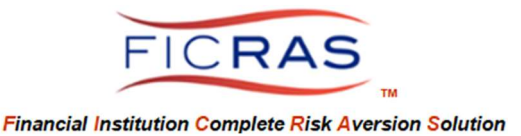

Cheryl B. Bella, MAI, AI-GRS FICRAS Chief Compliance Officer: (225)933-7971 / compliance@FICRAS.com

# FINANCIAL INSTITUTION ADMINISTRATOR/IT GUIDANCE

### Basic System Understanding

### FICRAS Goal

 Manage the Appraisal order/receipt/review process efficiently -and-Promote Regulatory Compliant Practices and Risk Management in Real Estate Secured Lending

# FICRAS = Financial Institution Complete Risk Aversion Solution

EASE OF FUNCTION and EASE OF COMPLIANCE! FICRAS is a user-friendly and efficient valuation management system that provides financial institutions a means of complying with the Interagency Appraisal and Evaluation Guidelines and bank specific policy & procedures. Use of this system and the compliance component will help the financial institution client reduce real estate lending risk and please bank examiners. The FICRAS system offers a way for banks to manage the "independence" requirement and still demonstrate quality control over the valuation product.

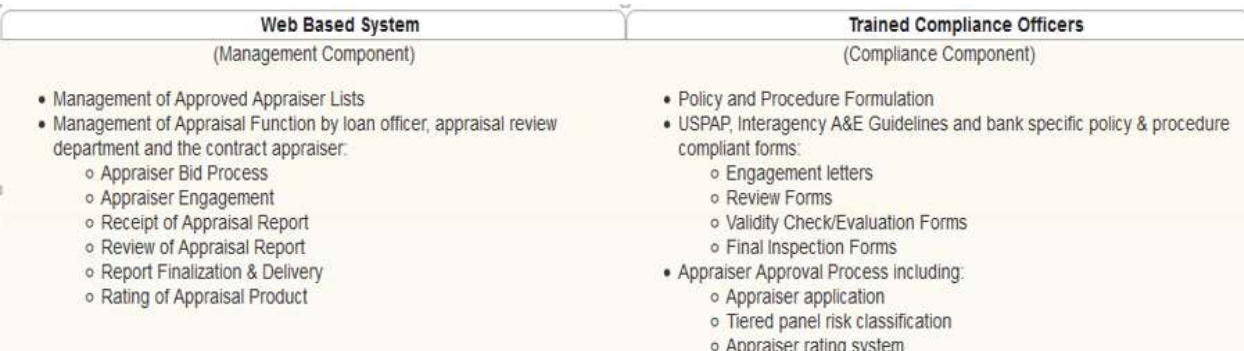

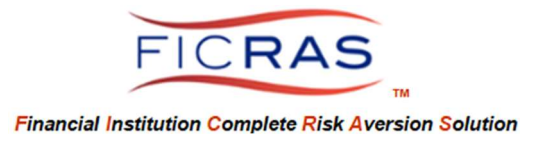

# ADMINISTRATOR/IT GUIDANCE

# TABLE OF CONTENTS

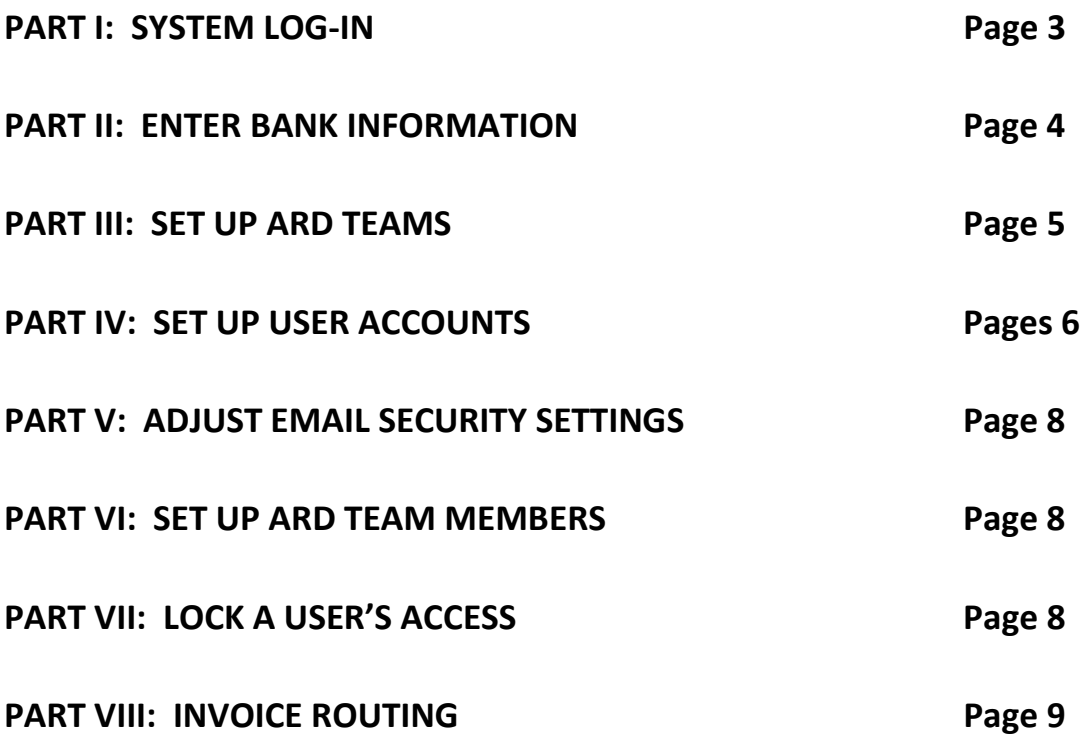

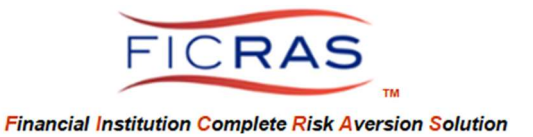

## PART I: SYSTEM LOG-IN

### www.FICRAS.com

The system is set up for two separate user types:

- 1) Bank (Lender/ARD)
	- a. Administrator or IT
	- b. Loan Officer (lender)
	- c. Appraisal Review Department (ARD)
	- d. Credit Analyst (ability to view appraisals and orders, not process)
- 2) Appraiser
	- a. Contractor outside of Financial Institution

ADMINISTRATOR/IT LOG-IN Log Into the System: www.FICRAS.com

Select: LOG-IN/SIGN-IN (top right) Select: "Lender/ARD" radio button Type: your e-mail Type: your password

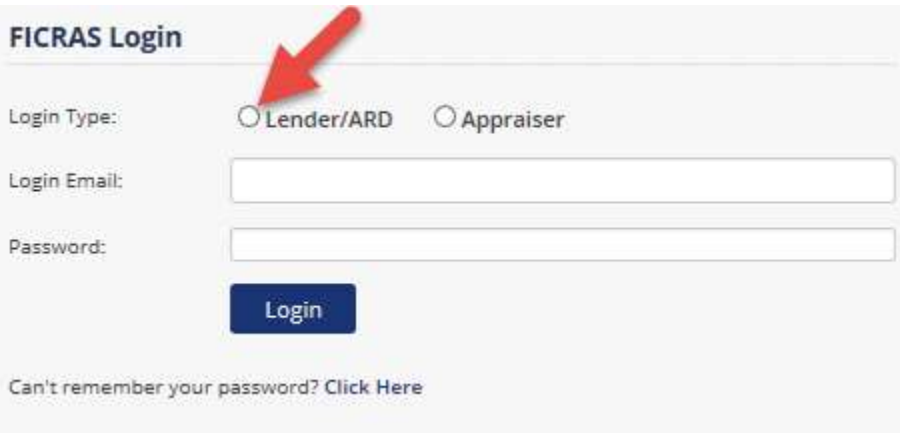

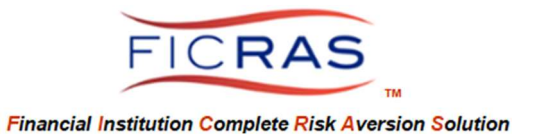

## PART II: ENTER BANK INFORMATION

### Select: Bank Information along the sidebar menu

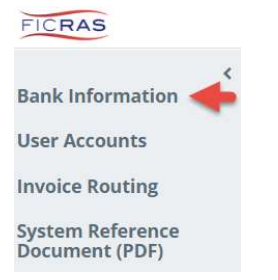

Select the "Edit" button to complete the Bank Information.

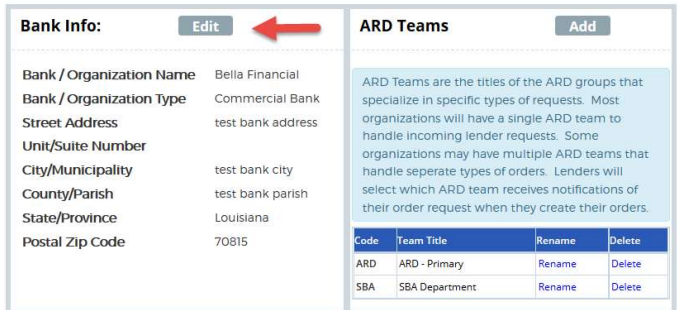

## Tab 1 – Company Information

Complete the Bank Information – edit and supplement the initial information.

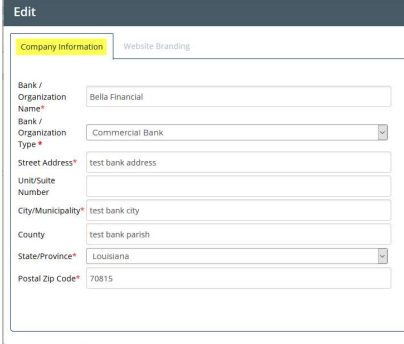

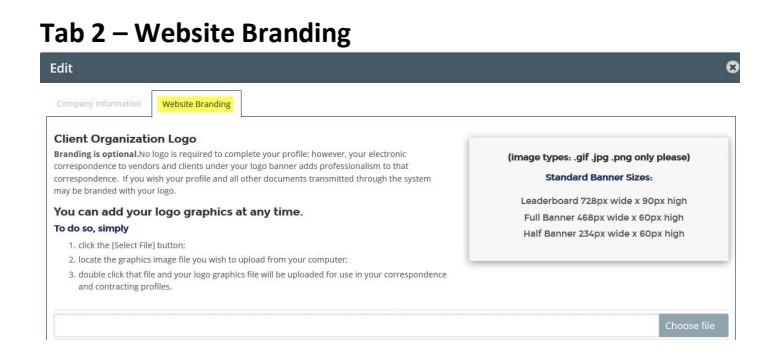

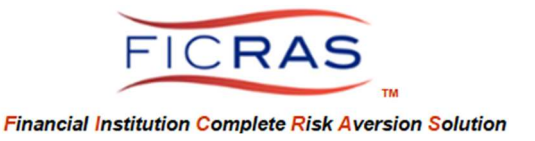

## PART III: SET UP ARD TEAMS

Many banks use a single ARD (Appraisal Review Department) Team to process the appraisal requests. If all requests are processed through a central ARD, then only enter one ARD. To accomplish this, Select "Bank Information" from the sidebar menu. The right side of the display shows the ARD Teams. At the top, select "Add".

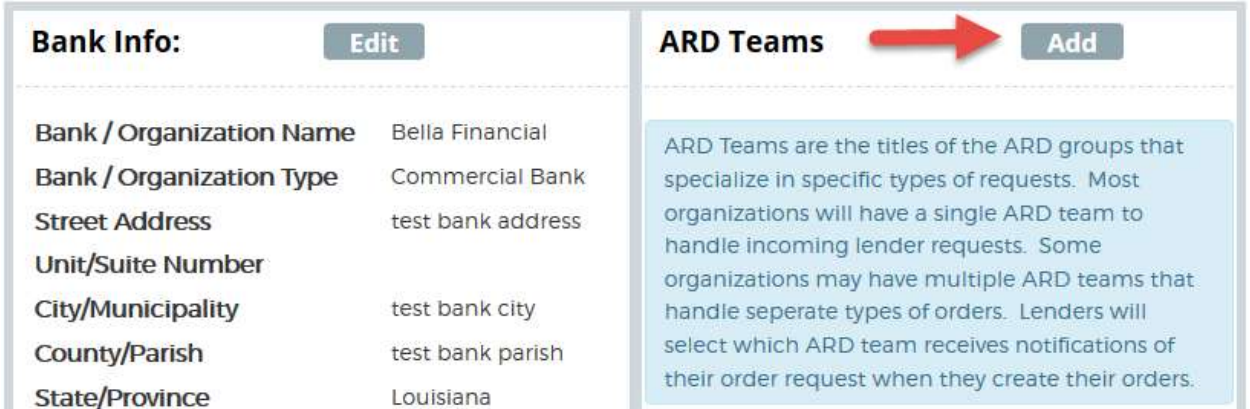

You will then be directed to enter the ARD Team Code and the ARD Team Name. The ARD Team Code should be:

 ARD-1 ARD-2 ARD-3, etc.

The associated ARD Team name is what appears to the Lending staff when they place an order. This should be more descriptive such as:

 ARD-Primary ARD-SBA ARD-Mortgage Lending

Lenders will now notice the ability to select an "ARD Team" as part of their Order request. This blank pre-fills with "ARD-Primary" if your bank has only a single ARD. If you set up multiple ARDs, the lender can select which ARD team to send an order.

You will be able to enter the User's ARD Team after you set up the users. This is outlined in Part IV.

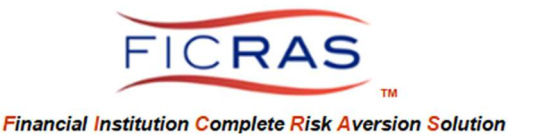

# PART IV: SET UP USER ACCOUNTS

### From the sidebar menu select "User Accounts".

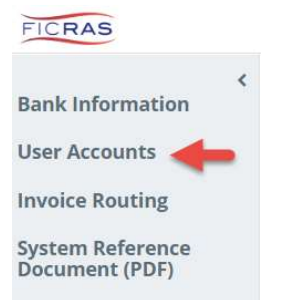

This is where you add the bank system users and enter their Primary Function. The Primary Function determines the actual screen that displays for the user. Lending, Credit, Analyst and Administrator all have different interactive views of FICRAS.

- a. Ordering Agent (Lending Team) Primary Authority:
	- i. Team Leader = Loan Officers
	- ii. Team Member = Administrative Assistants
- b. Order Processor (Credit Team = ARD/credit/underwriter that orders and reviews appraisals)

Primary Authority

- i. Team Leader = ARD Manager, Credit Officer (receives/assigns orders and manages the approved appraiser list)
- ii. Team Member = Order and/or review appraisals once assigned order from Team Leader
- c. Credit Analyst (someone that just views appraisals or orders in the system, but does not interact).

Primary Authority - All are Team Leaders.

- d. IT (Also called Administrator). Primary Authority - All are Team Leaders
- e. Staff Contractor (Appraiser) this is for internal appraisers and does not apply to your scenario. The ARD will enter the external appraisers once set up in the system. DO NOT ENTER YOUR APPRAISERS HERE!

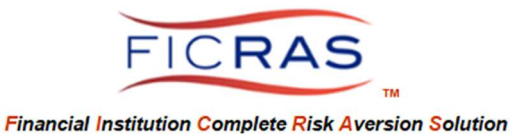

#### To begin adding users there are several required fields that must be accurately entered:

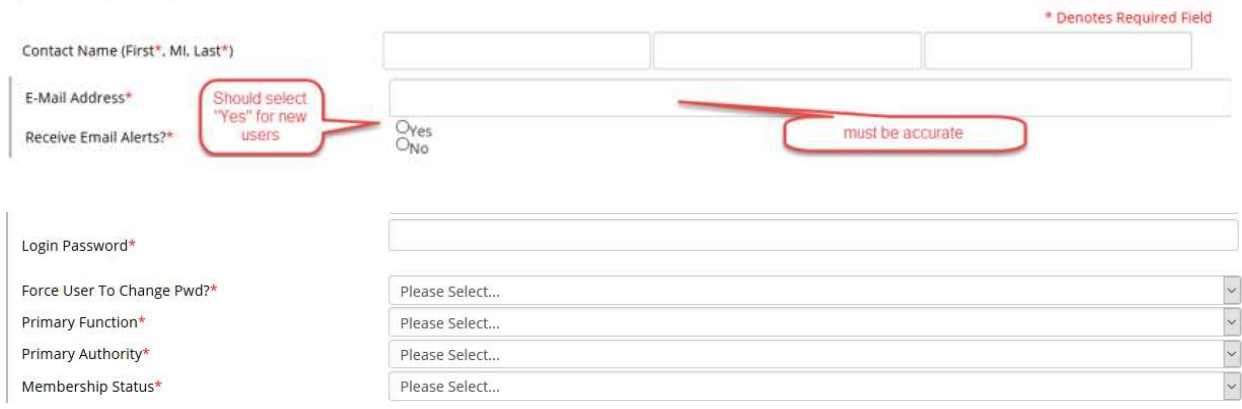

It is recommended to use an easily typed password such as "P@ssword1" to allow users to enter the system for the first time. Once they are in the system they can change the password.

Note: users can change/correct the information once they log into the system. The most important thing is to have their email correct along with their Primary Function and Primary Authority.

Membership Status:

- Active ability to log into the system with e-mail and password
- Locked-see notes cannot log into the system. Notes explain reason (e.g. no longer employed at institution, no longer an active lender in the system, pending approval, or other reason)

Once the user is activated they should receive a "Welcome to FICRAS" email that provides their password.

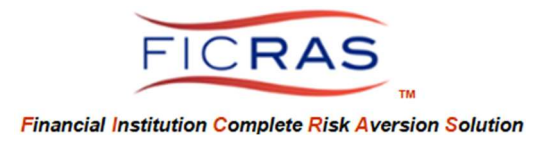

# PART V: ADJUST EMAIL SECURITY SETTINGS

It is important that your internet security allows FICRAS emails to reach the intended user. This requires that you "White List" FICRAS as emails you wish to receive. Be sure to allow attachments and pictures/screenshots as this is the method typically used to assist FICRAS users with questions. Be sure to allow emails to multiple bank members for efficient communication.

Contact support@FICRAS.com with specific email set-up questions.

## PART VI: SET UP ARD TEAM MEMBERS

To identify a user as part of your previously set up ARD Teams, select "User Accounts". You will see a column header for "ARD Team". Simply click the button for each user and select the ARD Team. This is most important for your Order Processor (ARD), Team Leaders. If your bank only has a single ARD, selection is not required.

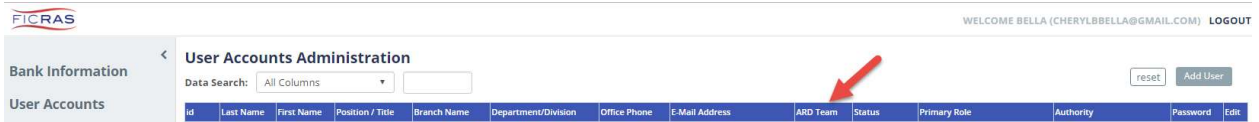

# PART VII: LOCK A USER'S ACCESS

When a user should no longer be allowed access to FICRAS, the administrator can lock the account. This is accomplished by selecting "User Accounts" from the left sidebar menu. Choose "Edit" for the particular user from the table. This is located at the far right of the row.

Scroll down to Membership Status and select: "Locked – See Notes".

In the Administrative Notes the date locked and reason should be indicated.

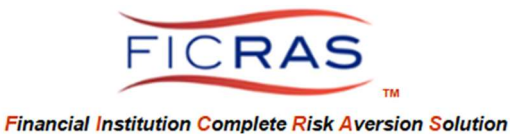

## PART VIII: INVOICE ROUTING

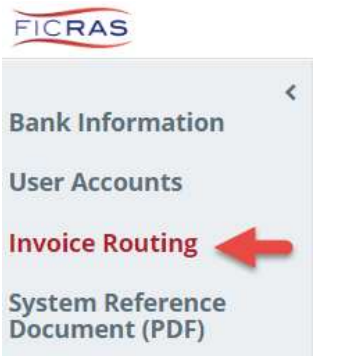

The Invoice Routing option enables the bank to input the names and email addresses of those that will handle payment of the vendors. The information entered will be visible as a selection item for lenders and ARD to ship invoices to accounting.

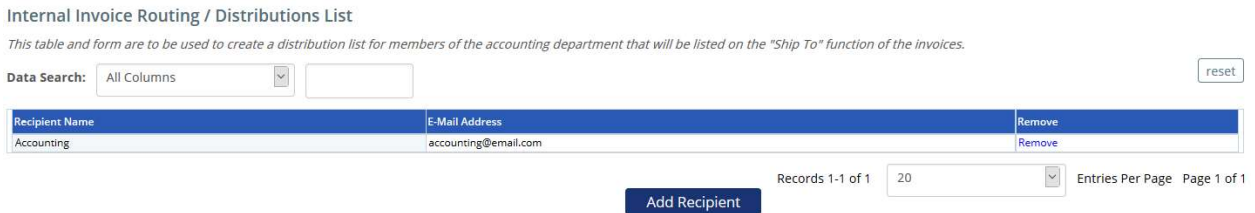

FICRAS Averts Operational Risk by creating an Efficient order/receipt/review process.

Welcome to FICRAS!